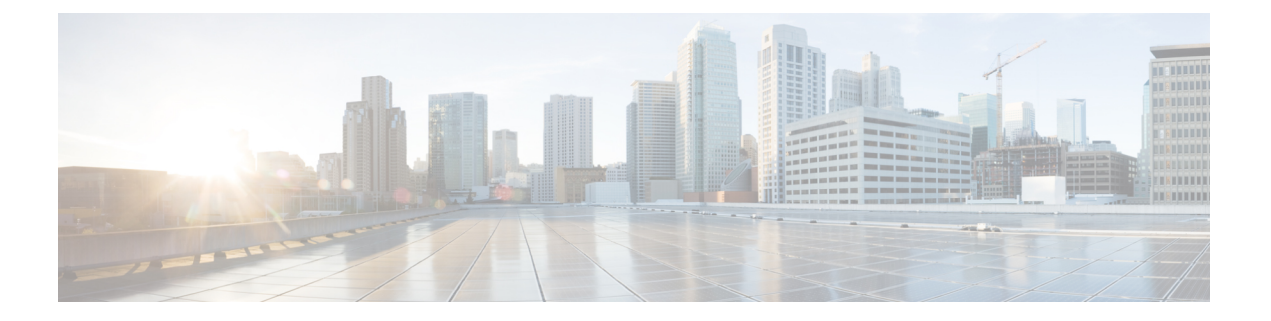

## ネームド **VSAN**

- ネームド VSAN, on page 1
- ネームド VSAN のファイバ チャネル アップリンク トランキング (2 ページ)
- VSAN に関するガイドラインおよび推奨事項 (2 ページ)
- •ネームド VSAN の作成, on page 4
- ストレージ VSAN の作成 (5 ページ)
- •ネームド VSAN の削除, on page 6
- ストレージ VSAN の FCoE VLAN の VLAN ID の変更 (7 ページ)
- ファイバ チャネル アップリンク トランキングのイネーブル化 (7 ページ)
- ファイバ チャネル アップリンク トランキングのディセーブル化 (8 ページ)

### ネームド **VSAN**

ネームド VSAN は、所定の外部 SAN への接続を作成します。VSAN は、ブロードキャスト ト ラフィックを含む、その外部 SAN へのトラフィックを切り離します。1 つのネームド VSAN のトラフィックは、別のネームドVSANにトラフィックが存在していることを認識しますが、 そのトラフィックの読み取りまたはアクセスはできません。

ネームド VLAN と同様、VSAN ID に名前を割り当てると、抽象レイヤが追加されます。これ により、ネームド VSAN を使用するサービス プロファイルに関連付けられたすべてのサーバ をグローバルにアップデートすることができます。外部SANとの通信を維持するために、サー バを個別に再設定する必要はありません。同じ VSAN ID を使用して、複数のネームド VSAN を作成できます。

### クラスタ構成内のネームド **VSAN**

クラスタ構成では、1 つのファブリック インターコネクトのファイバ チャネル アップリンク ポート、または両方のファブリック インターコネクトのファイバ チャネル アップリンク ポー トにアクセスできるように、ネームド VSAN を設定できます。

#### ネームド **VSAN** と **FCoE VLAN ID**

それぞれのネームド VSAN に FCoE VLAN ID を設定する必要があります。このプロパティに よって、VSAN とそのファイバ チャネル パケットの送信に使用する VLAN を指定します。

Cisco UCS CNA M72KR-Q や Cisco UCS CNA M72KR-E などの FIP 対応統合型ネットワーク ア ダプタの場合は、FCoE VLAN ID のネイティブ VLAN ではないネームド VLAN を使ってネー ムド VSAN を設定する必要があります。この設定により、FCoE トラフィックが確実にこれら のアダプタを通過できるようになります。

次の設定例では、ファブリック A にマッピングされた vNIC および vHBA を含むサービス プ ロファイルが、FIP 対応の統合型ネットワーク アダプタを搭載したサーバに関連付けられま す。

- vNIC は VLAN 10 を使用するように設定されています。
- VLAN 10 は、vNIC のネイティブ VLAN として指定されています。
- vHBA は VSAN 2 を使用するように設定されています。
- したがって、VLAN 10 を FCoE VLAN ID として VSAN 2 に設定することはできません。 VSAN 2 はファブリック A に設定されている他の VLAN にマッピングできます。

## ネームド**VSAN**のファイバチャネルアップリンクトラン キング

各ファブリック インターコネクトのネームド VSAN にファイバ チャネル アップリンク トラン キングを設定できます。ファブリックインターコネクトのトランキングをイネーブルにした場 合、そのファブリック インターコネクトのすべてのファイバ チャネル アップリンク ポート で、 Cisco UCS ドメイン のすべてのネームド VSAN が許可されます。

### **VSAN** に関するガイドラインおよび推奨事項

次のガイドラインと推奨事項は、ストレージ VSAN を含め、すべてのネームド VSAN に適用 されます。

#### **VSAN 4079** は予約済み **VSAN ID** です。

VSAN を 4079 に設定しないでください。この VSAN は予約されており、FC スイッチ モード や FC エンドホスト モードでは使用できません。

ID 4079 でネームド VSAN を作成すると、Cisco UCS Manager はエラーをマークし、VSAN 障 害を生成します。

### **FC** スイッチ モードのネームド **VSAN** 用に予約された **VSAN** 範囲

Cisco UCS ドメインで FC スイッチ モードを使用する予定の場合は、ID が 3040 ~ 4078 の範囲 にある VSAN を設定しないでください。

ファブリックインターコネクトがFCスイッチモードで動作するように設定されている場合、 その範囲内の VSAN は動作しません。Cisco UCS Manager は、その VSAN に エラーのマーク を付け、障害を発生させます。

### **FC** エンドホスト モードのネームド **VSAN** 用に予約された **VSAN** 範囲

Cisco UCS ドメインで FC エンドホスト モードを使用する予定の場合、ID が 3840 ~ 4079 の範 囲にある VSAN を設定しないでください。

Cisco UCS ドメイン内に次の状況が存在する場合、その範囲内の VSAN は動作しません。

- ファブリックインターコネクトがFCエンドホストモードで動作するように設定されてい る。
- Cisco UCS ドメイン は、ファイバ チャネル トランキングまたは SAN ポート チャネルで設 定されます。

これらの設定が存在する場合、Cisco UCS Manager は次の操作を実行します。

- **1.** 3840 ~ 4079 の ID を持つすべての VSAN を使用不能にします。
- **2.** 動作しない VSAN に対して障害を生成します。
- **3.** デフォルトの VSAN にすべての非動作 VSAN を転送します。
- **4.** 非動作 VSAN に関連付けられたすべての vHBA をデフォルトの VSAN に転送します。

ファイバチャネルトランキングをディセーブルにし、既存のSANポートチャネルのいずれか を削除する場合、Cisco UCS Manager は 3840 ~ 4078 の範囲の VSAN を動作状態に戻し、関連 付けられた vHBA をそれらの VSAN に復元します。

#### **FC** スイッチ モードのネームド **VSAN ID** の範囲に関する制約事項

Cisco UCS ドメインで FC スイッチ モードを使用する計画の場合、3040 ~ 4078 の範囲の VSAN を設定しないでください。

FCスイッチモードで動作するファブリックインターコネクトがアップストリームスイッチと して MDS に接続されている場合、Cisco UCS Manager で 3040 ~ 4078 の範囲に設定されポート VSAN として割り当てられた VSAN を MDS に作成できません。この設定では、ポート VSAN の不一致が発生する可能性があります。

**FCoE VLAN ID** に関するガイドライン

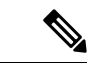

SAN クラウドの FCoE VLAN と LAN クラウドの VLAN の ID が同じであってはなりません。 VSAN 内の FCoE VLAN と VLAN で同じ ID を使用すると、その FCoE VLAN を使用している すべての vNIC とアップリンク ポートで重大な障害が発生し、トラフィックが中断されます。 FCoE VLAN ID と ID が重複するすべての VLAN上でイーサネットトラフィックがドロップさ れます。 (注)

VLAN 4048 はユーザが設定可能です。ただし、Cisco UCS Managerでは、VLAN 4048 が次のデ フォルト値に使用されます。4048 を VLAN に割り当てる場合は、これらの値を再設定する必 要があります。

- Cisco UCS リリース 2.0 へのアップグレード後:FCoE ストレージ ポートのネイティブ VLAN は、デフォルトで VLAN 4048 を使用します。デフォルト FCoE VSAN が、アップ グレード前に VLAN 1 を使用するように設定されていた場合は、未使用または未予約の VLAN ID に変更する必要があります。たとえば、デフォルトを (未使用の VLAN ID) 4049 に変更することを検討します。
- Cisco UCS リリース 2.0 の新規インストール後:デフォルト VSAN 用の FCoE VLAN は、 デフォルトで VLAN 4048 を使用します。FCoE ストレージ ポート ネイティブ VLAN は VLAN 4049 を使用します。

### ネームド **VSAN** の作成

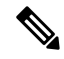

SAN クラウドの FCoE VLAN と LAN クラウドの VLAN の ID が同じであってはなりません。 VSAN 内の FCoE VLAN と VLAN で同じ ID を使用すると、その FCoE VLAN を使用している すべての vNIC とアップリンク ポートで重大な障害が発生し、トラフィックが中断されます。 FCoE VLAN ID と ID が重複するすべての VLAN上でイーサネットトラフィックがドロップさ れます。 **Note**

#### **Procedure**

- ステップ **1** [ナビゲーション]ペインで、[SAN]をクリックします。
- ステップ **2 [SAN]** > **[SAN**クラウド**]**を展開します。
- ステップ **3** [Work] ペインで、[VSANs] タブをクリックします。
- ステップ **4** テーブルの右側のアイコン バーで、[+] をクリックします。

[+] アイコンが無効になっている場合、テーブルのいずれかのエントリをクリックして、有効 にします。

ステップ **5** [Create VSAN] ダイアログボックスで、必須情報を入力します。

ステップ **6** [OK] をクリックします。

Cisco UCS Manager GUI で、次の [VSANs] ノードの 1 つに VSAN が追加されます。

- 両方のファブリックインターコネクトにアクセス可能なストレージVSANの場合は、**[SAN Cloud]** > **[VSANs]**  $\angle$   $\vdash$   $\vdash$   $\Diamond$
- 1つのファブリックインターコネクトのみにアクセス可能なVSANの場合は、**[SANCloud]**>  $[{\bf \textit{Fabric\_Name}}] > [{\bf VSANs}] / - F_{\circ}$

### ストレージ **VSAN** の作成

### SAN クラウドの FCoE VLAN と LAN クラウドの VLAN の ID が同じであってはなりません。 VSAN 内の FCoE VLAN と VLAN で同じ ID を使用すると、その FCoE VLAN を使用している すべての vNIC とアップリンク ポートで重大な障害が発生し、トラフィックが中断されます。 FCoE VLAN ID と ID が重複するすべての VLAN上でイーサネットトラフィックがドロップさ れます。 (注)

### 手順

- ステップ **1** [ナビゲーション]ペインで、[SAN]をクリックします。
- ステップ **2** [SAN] タブで、**[SAN]** > **[Storage Cloud]** を展開します。
- ステップ **3** [Work] ペインで、[VSANs] タブをクリックします。
- ステップ **4** テーブルの右側のアイコン バーで、[+] をクリックします。

[+] アイコンが無効になっている場合、テーブルのいずれかのエントリをクリックして、有効 にします。

- ステップ **5** [Create VSAN] ダイアログボックスで、必須フィールドに値を入力します。
- ステップ **6** [OK] をクリックします。

Cisco UCS Manager GUI で、次の [VSANs] ノードの 1 つに VSAN が追加されます。

- 両方のファブリック インターコネクトにアクセス可能なストレージ VSAN の場合は、 **[Storage Cloud]** > **[VSANs]** ノード
- 1 つのファブリック インターコネクトのみにアクセス可能な VSAN の場合は、**[Storage**  $\textbf{Cloud}$  > **[***Fabric\_Name*] > **[VSANs]**  $\angle$   $\rightarrow$   $\angle$

## ネームド **VSAN** の削除

Cisco UCS Manager に、削除するものと同じ VSAN ID を持つネームド VSAN が含まれている 場合、この ID を持つネームド VSAN がすべて削除されるまで、この VSAN はファブリック イ ンターコネクト設定から削除されません。

### **Procedure**

- ステップ **1** [ナビゲーション]ペインで、[SAN]をクリックします。
- ステップ **2** [SAN] タブで、[SAN] ノードをクリックします。
- ステップ **3** [Work] ペインで、[VSANs] タブをクリックします。
- ステップ **4** 削除する VSAN のタイプに応じて、次のサブタブのいずれかをクリックします。

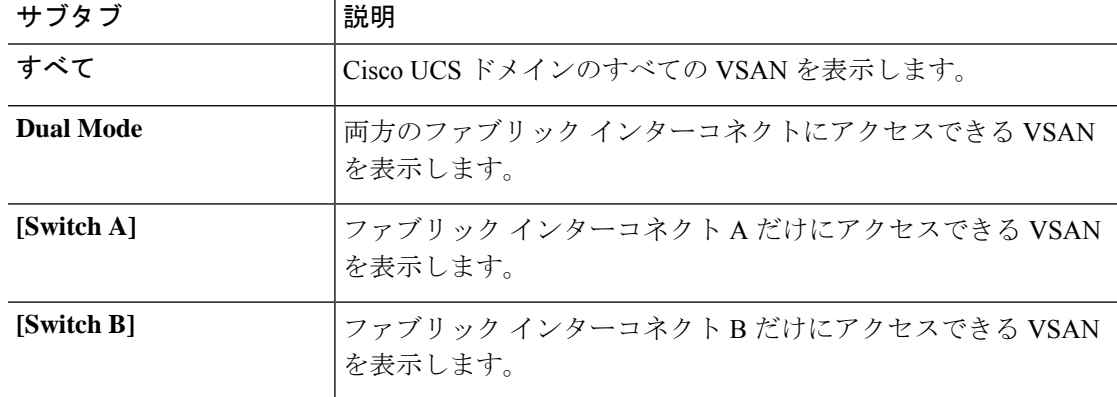

ステップ **5** テーブルで、削除する VSAN をクリックします。

Shift キーや Ctrl キーを使用すると、複数のエントリを選択できます。

- ステップ **6** 強調表示された VSAN を右クリックし、[Delete] を選択します。
- ステップ **7** 確認ダイアログボックスが表示されたら、**[**はい**]**をクリックします。

## ストレージ **VSAN** の **FCoE VLAN** の **VLAN ID** の変更

### $\sqrt{2}$

ストレージ VSAN の FCoE VLAN の VLAN ID を変更すると、トラフィックが短時間中断しま す。SAN クラウドの FCoE VLAN と LAN クラウドの VLAN の ID は違っている必要がありま す。VSAN 内の FCoE VLAN で同じ ID を使用すると、その FCoE VLAN を使用しているすべて のNICとアップリンクポートで重大な障害が発生し、トラフィックが中断します。FCoEVLAN ID と重なる ID が設定されたすべての VLAN 上でイーサネット トラフィックがドロップされ ます。 注意

グローバルポリシーでデフォルトVSANまたは設定済みVSANのFCoE VLANを変更すると、 ストレージの切断や完全シャットダウンが発生する可能性があります。

### 手順

- ステップ **1** [ナビゲーション]ペインで、[SAN]をクリックします。
- ステップ **2** [SAN] タブで、**[SAN]** > **[Storage Cloud]** > **[VSANs]** を展開します。
- ステップ **3** FCoE VLAN ID を変更する VSAN を選択します。
- ステップ **4** [Work] ペインで、[General] タブをクリックします。
- ステップ **5** [FCoE VLAN] フィールドで、目的の VLAN ID を入力します。
- ステップ **6 [Save Changes]**をクリックします。

# ファイバ チャネル アップリンク トランキングのイネー ブル化

ファブリック インターコネクトがファイバ チャネル エンドホスト モードに設定されている場 合、ファイバ チャネル アップリンク トランキングを有効にすると、ID が 3840 ~ 4079 の範囲 にあるすべての VSAN が動作不能になります。 (注)

ファブリック インターコネクトで VSAN トランキングを有効にする前に、すべてのホスト OS ストレージ パスの冗長性が機能していることを確認してください。ファイバ チャネル パスが 回復されたことをモニタリングおよび確認する手順の詳細については、[データ [パスの準備が](https://www.cisco.com/c/en/us/td/docs/unified_computing/ucs/ucs-manager/GUI-User-Guides/Firmware-Mgmt/4-1/b_UCSM_GUI_Firmware_Management_Guide_4-1/b_UCSM_GUI_Firmware_Management_Guide_4-1_chapter_010.html#concept_7406EAC0852E4A52968DFBAE84E1A1C8) [できていることの確認\(](https://www.cisco.com/c/en/us/td/docs/unified_computing/ucs/ucs-manager/GUI-User-Guides/Firmware-Mgmt/4-1/b_UCSM_GUI_Firmware_Management_Guide_4-1/b_UCSM_GUI_Firmware_Management_Guide_4-1_chapter_010.html#concept_7406EAC0852E4A52968DFBAE84E1A1C8)Verification that the Data Path is Ready)]セクションを参照してくださ い。ファイバ チャネル アップリンクへのすべてのパスを回避するには、これに従う必要があ ります。 (注)

確認後、セカンダリ ファブリック インターコネクトでファイバチャネルアップリンクトラン キングを有効にし、セカンダリ ファイバ チャネル VIF パスが回復するまで待ちます。次に、 データ パスを検証した後、プライマリ ファブリック インターコネクト ファイバ チャネル ト ランキングをイネーブル化に移行します。

#### 手順

- ステップ **1** [ナビゲーション]ペインで、[SAN]をクリックします。
- ステップ **2 [SAN]** > **[SAN**クラウド**]**を展開します。
- ステップ **3** FC アップリンク トランキングをイネーブルにするファブリックのノードをクリックします。
- ステップ **4** [Work] ペインで、[General] タブをクリックします。
- ステップ **5** [Actions] 領域で、[Enable FC Uplink Trunking] をクリックします。
- ステップ **6** 確認ダイアログボックスが表示されたら、**[**はい**]**をクリックします。

## ファイバチャネルアップリンクトランキングのディセー ブル化

手順

- ステップ **1** [ナビゲーション]ペインで、[SAN]をクリックします。
- ステップ **2 [SAN]** > **[SAN**クラウド**]**を展開します。
- ステップ **3** ファイバ チャネル アップリンク トランキングをディセーブルにするファブリックのノードを クリックします。
- ステップ **4** [Work] ペインで、[General] タブをクリックします。
- ステップ **5** [Actions] 領域の [Disable FC Uplink Trunking] をクリックします。
- ステップ **6** 確認ダイアログボックスが表示されたら、**[**はい**]**をクリックします。

翻訳について

このドキュメントは、米国シスコ発行ドキュメントの参考和訳です。リンク情報につきましては 、日本語版掲載時点で、英語版にアップデートがあり、リンク先のページが移動/変更されている 場合がありますことをご了承ください。あくまでも参考和訳となりますので、正式な内容につい ては米国サイトのドキュメントを参照ください。